## **Förändringar i interaktionsdesign i Phoniro 6000 app 1.9.0**

Detta dokument beskriver de förändringar av interaktionsdesignen som lanseras i appversion 1.9.0. Denna appversion blir tillgänglig i i samband med release av 19.3 av Phoniro Care.

Detta har vi gjort för att hanteringen av larm och närvaro skall bli bättre och enklare och vid eventuella frågor och funderingar kring detta så ber vi er att kontakta vår support

Vänliga hälsnignar

Phoniros produktlednig

## **Avsluta brukarlarm utan kvittens blir mindre framträdande**

I tidigare versioner av appen har det gått att avsluta närvaro under larm från brukare på två sätt:

- **Med kvittens:** Lägg telefonen mot brukarens NFC-etikett. Närvaron avslutas.
- **Utan kvittens:** Välj knappen "Avsluta" längst ned på sidan, bekräfta avsluta utan kvittens.

För de flesta av våra kunder är det ett **undantag** att avsluta närvaro utan kvittens. I den här versionen av appen är det valet nu mindre framträdande. Det är flyttat från den stora knappen "Avsluta" längst ned, och finns istället under ikonen med de tre prickarna i appens övre högra hörn (se bild nedan).

Om du behöver avsluta närvaro utan kvittens, trycker du alltså på de tre vita prickarna och får upp möjligheten att avsluta närvaron utan kvittens (se bild nedan). När du bekräftar, avslutas närvaron.

**OBS:** Just nu gäller förändringen enbart närvaro på brukarlarm. För planerade besök kommer knappen "Avsluta" att tas bort och ersättas med ikonen uppe i hörnet i **nästa version av appen**.

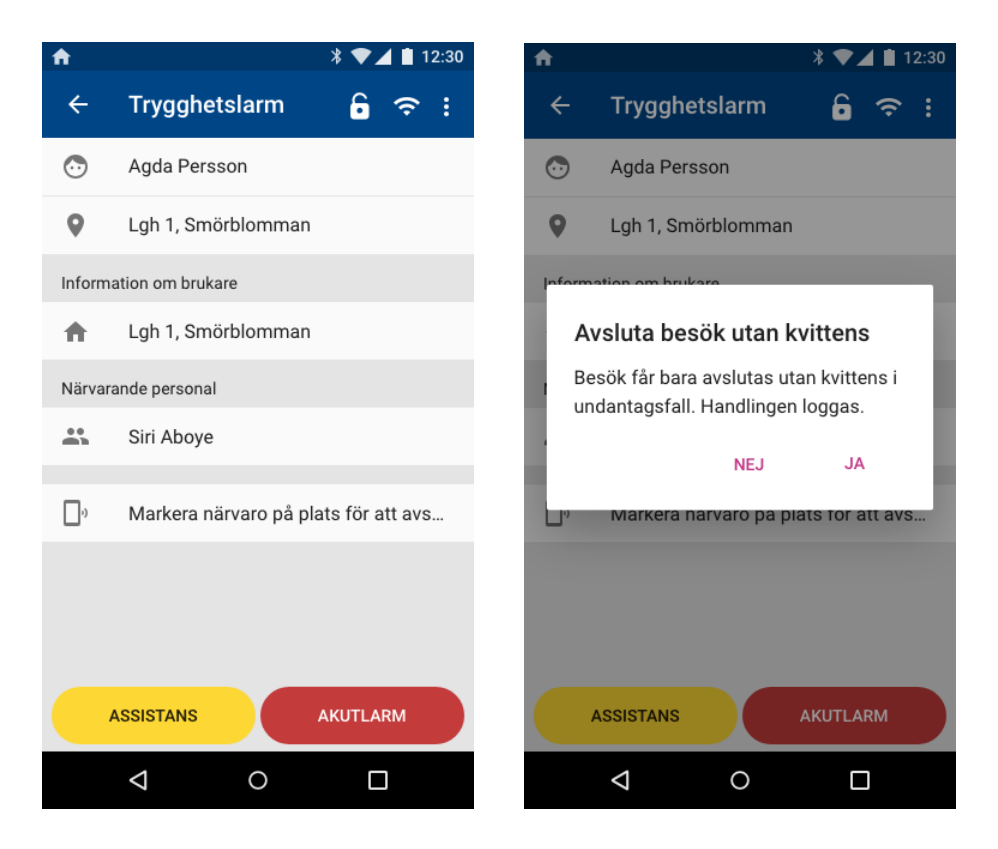

*Bild 3-4. Under närvaro på brukarlarm syns inte längre knappen "Avsluta" längst ned på sidan. För att avsluta utan kvittens, trycker du istället på de tre prickarna längst upp i hörnet och bekräftar valet i dialogrutan.*

## **Avsluta pågående aktivitet för att påbörja ny aktivitet med annan brukare**

Om du har en pågående aktivitet (t.ex. godtagit ett larm eller har pågående närvaro hos en brukare), kan du ibland snabbt behöva avsluta den och påbörja en ny aktivitet. Nu är det lättare att göra det utan att först behöva gå in på den pågående aktiviteten i appen för att avsluta den (t.ex. ångra godtagande eller avsluta besök).

Om du t.ex. godtar ett nytt larm eller vill påbörja närvaro hos en ny brukare när du har en pågående aktivitet, ställer appen en kontrollfråga till dig för att se om du vill gå vidare till den nya aktiviteten. Om du bekräftar valet, avslutas din tidigare aktivitet och den nya påbörjas.

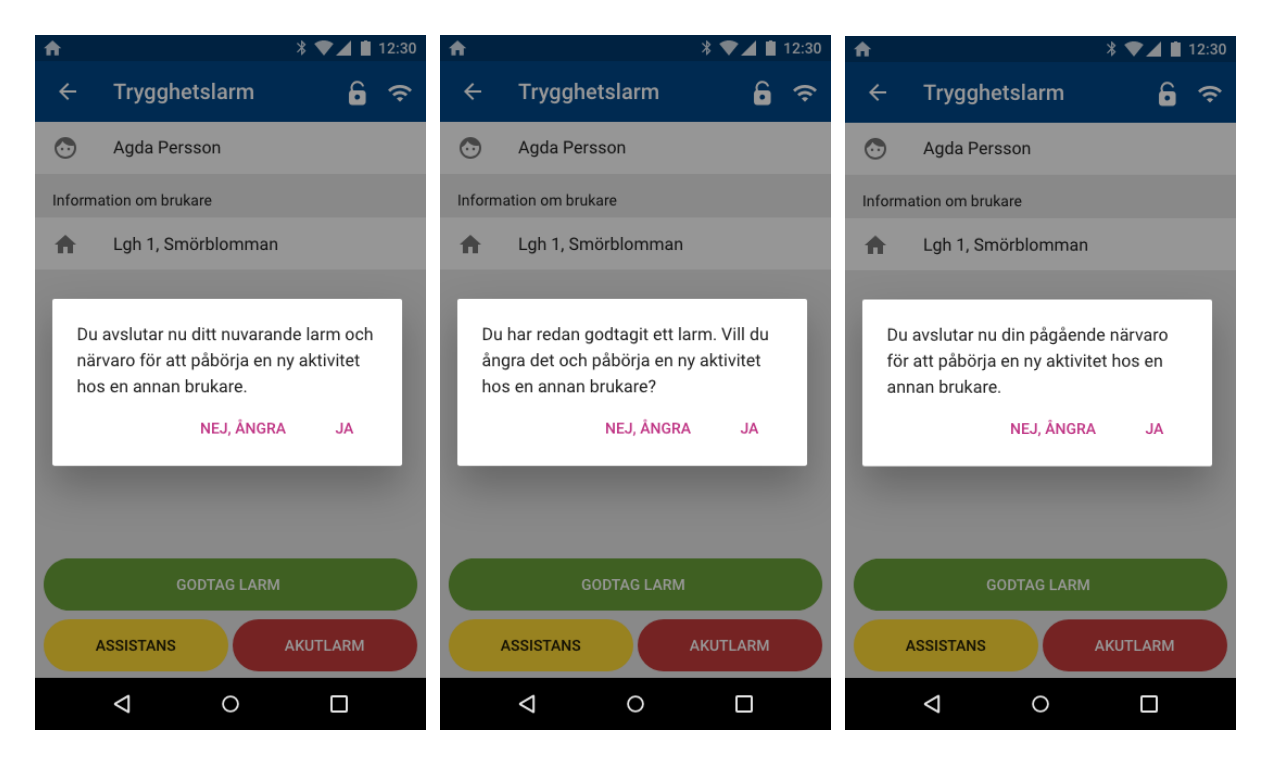

*Bild 5-7. Bilderna visar tre olika situationer där appen ställer en kontrollfråga angående en ny aktivitet som ersätter en pågående. Din pågående aktivitet kan t.ex. vara att du har pågående närvaro på ett larm, eller så har du godtagit ett larm, eller så har du ett pågående planerat besök.*